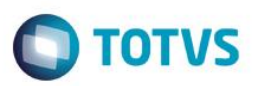

## **Títulos a Receber do Finame**

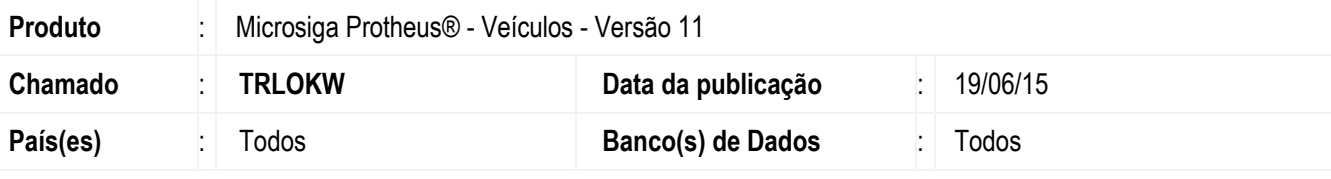

#### **Importante**

Esta melhoria depende de execução do *update* de base *UPDVEIHT*, conforme **Procedimentos para Implementação**.

Implementada melhoria na rotina **Atend. Modelo 2 (VEIXA018),** para disponibilizar um maior detalhamento da forma de pagamento **FINAME**. Agora, é possível selecionar a geração do **título à receber** contra o cliente ou contra a financeira, bem como gerar **títulos a pagar** das taxas **Fat e Risco**. Desta forma, a rotina disponibiliza um maior detalhamento e controle financeiro desta forma de pagamento, aumentando seu nível de gestão das vendas e visualização detalhada de valores referentes ao **FINAME**.

### **Procedimento para Implementação**

O sistema é atualizado logo após a aplicação do pacote de atualizações (*Patch*) deste chamado.

#### **Importante**

Antes de executar o compatibilizador **UPDVEIHT** é imprescindível:

- a) Realizar o *backup* da base de dados do produto que será executado o compatibilizador (**PROTHEUS11\_DATA\DATA**) e dos dicionários de dados SXs (**PROTHEUS11\_DATA\SYSTEM**).
- b) Os diretórios acima mencionados correspondem à **instalação padrão** do Protheus, portanto, devem ser alterados conforme o produto instalado na empresa.
- c) Essa rotina deve ser executada em **modo exclusivo**, ou seja, nenhum usuário deve estar utilizando o sistema.
- d) Se os dicionários de dados possuírem índices personalizados (criados pelo usuário), antes de executar o compatibilizador, certifique-se de que estão identificados pelo *nickname*. Caso o compatibilizador necessite criar índices, irá adicioná-los a partir da ordem original instalada pelo Protheus, o que poderá sobrescrever índices personalizados, caso não estejam identificados pelo *nickname*.
- e) O compatibilizador deve ser executado com a **Integridade Referencial desativada\***.

### **Atenção**

**O procedimento a seguir deve ser realizado por um profissional qualificado como Administrador de Banco** 

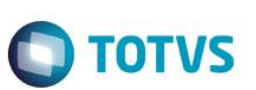

#### **de Dados (DBA) ou equivalente!**

**A ativação indevida da Integridade Referencial pode alterar drasticamente o relacionamento entre tabelas no banco de dados. Portanto, antes de utilizá-la, observe atentamente os procedimentos a seguir:**

- i. No **Configurador (SIGACFG)**, veja **se a empresa utiliza** Integridade Referencial, selecionando a opção **Integridade/Verificação (APCFG60A)**.
- ii. Se **não há** Integridade Referencial **ativa**, são relacionadas em uma nova janela todas as empresas e filiais cadastradas para o sistema e nenhuma delas estará selecionada. Neste caso, **E SOMENTE NESTE, não é necessário** qualquer outro procedimento de **ativação ou desativação** de integridade, basta finalizar a verificação e aplicar normalmente o compatibilizador, conforme instruções.
- iii. **Se há** Integridade Referencial **ativa** em **todas as empresas e filiais**, é exibida uma mensagem na janela **Verificação de relacionamento entre tabelas**. Confirme a mensagem para que a verificação seja concluída, **ou**;
- iv. **Se há** Integridade Referencial **ativa** em **uma ou mais empresas**, que não na sua totalidade, são relacionadas em uma nova janela todas as empresas e filiais cadastradas para o sistema e, somente, a(s) que possui(em) integridade está(arão) selecionada(s). Anote qual(is) empresa(s) e/ou filial(is) possui(em) a integridade ativada e reserve esta anotação para posterior consulta na reativação (ou ainda, contate nosso Help Desk Framework para informações quanto a um arquivo que contém essa informação).
- v. Nestes casos descritos nos itens **"iii"** ou **"iv", E SOMENTE NESTES CASOS**, é necessário **desativar** tal integridade, selecionando a opção **Integridade/ Desativar (APCFG60D)**.
- vi. Quando desativada a Integridade Referencial, execute o compatibilizador, conforme instruções.
- vii. Aplicado o compatibilizador, a Integridade Referencial deve ser reativada, **SE E SOMENTE SE tiver sido desativada**, através da opção **Integridade/Ativar (APCFG60)**. Para isso, tenha em mãos as informações da(s) empresa(s) e/ou filial(is) que possuía(m) ativação da integridade, selecione-a(s) novamente e confirme a ativação.

### **Contate o Help Desk Framework EM CASO DE DÚVIDAS!**

- 1. Em **ByYou Smart Client**, digite **U\_UPDVEIHT** no campo **Programa Inicial**.
- 2. Clique em **OK** para continuar.
- 3. Após a confirmação é exibida uma tela para a seleção da empresa em que o dicionário de dados será modificado.
- 4. Ao confirmar é exibida uma mensagem de advertência sobre o *backup* e a necessidade de sua execução em **modo exclusivo**.
- 5. Clique em **Processar** para iniciar o processamento. O primeiro passo da execução é a preparação dos arquivos. É apresentada uma mensagem explicativa na tela.
- 6. Em seguida, é exibida a janela **Atualização concluída** com o histórico (*log*) de todas as atualizações processadas. Nesse *log* de atualização são apresentados somente os campos atualizados pelo programa. O compatibilizador cria os campos que ainda não existem no dicionário de dados.
- 7. Clique em **Gravar** para salvar o histórico (*log*) apresentado.

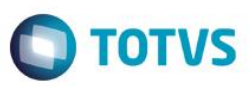

8. Clique em **OK** para encerrar o processamento.

## **Atualizações do compatibilizador**

- 1. Criação de **Campos** no arquivo **SX3 – Campos:**
	- Tabela **VV0 - Saídas de Veículos:**

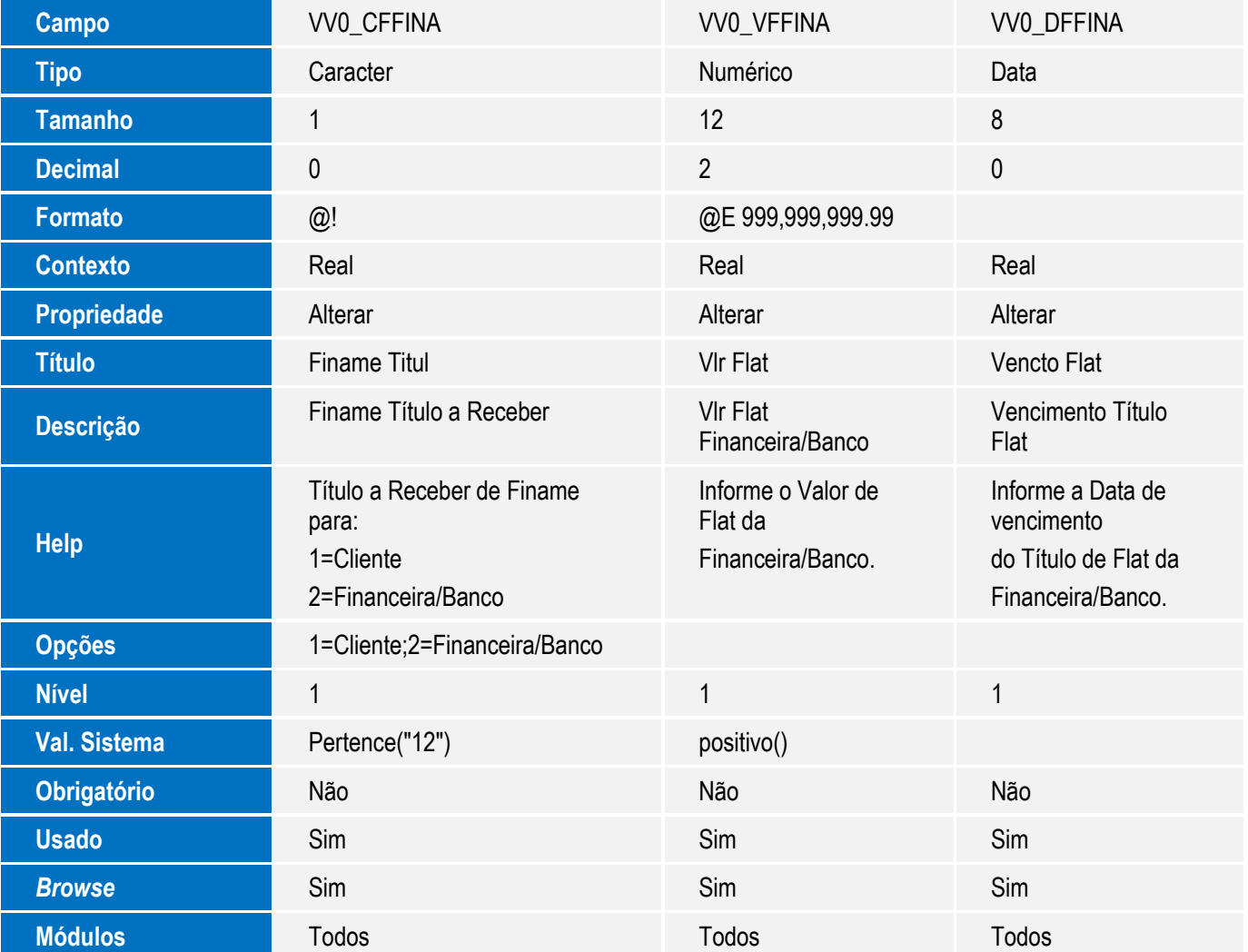

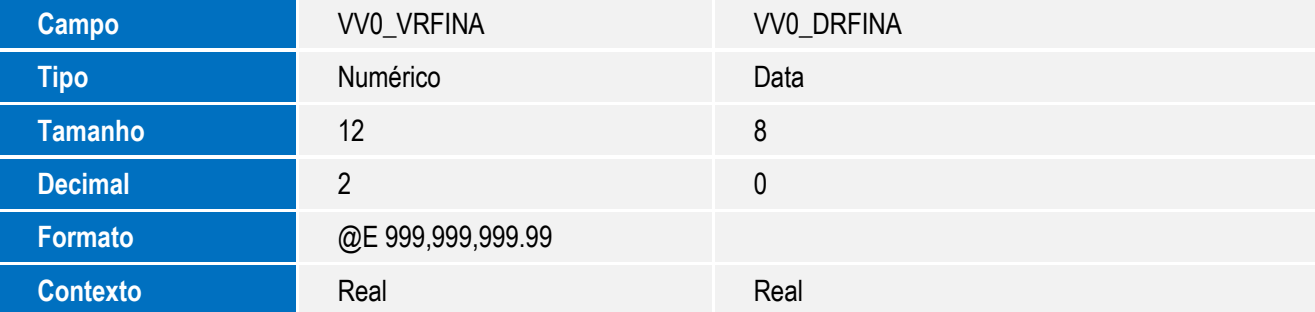

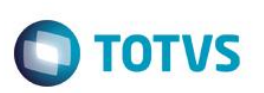

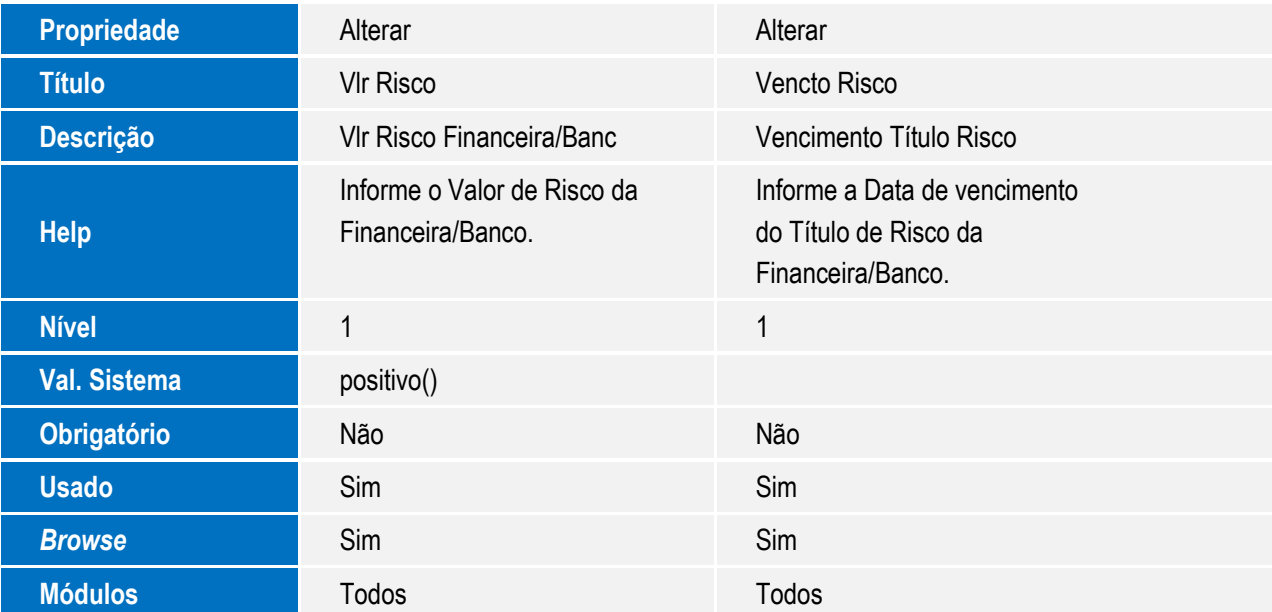

#### **Importante**

O tamanho dos campos que possuem grupo podem variar conforme ambiente em uso.

2. Criação de **Parâmetros** no arquivo **SX6 – Parâmetros**:

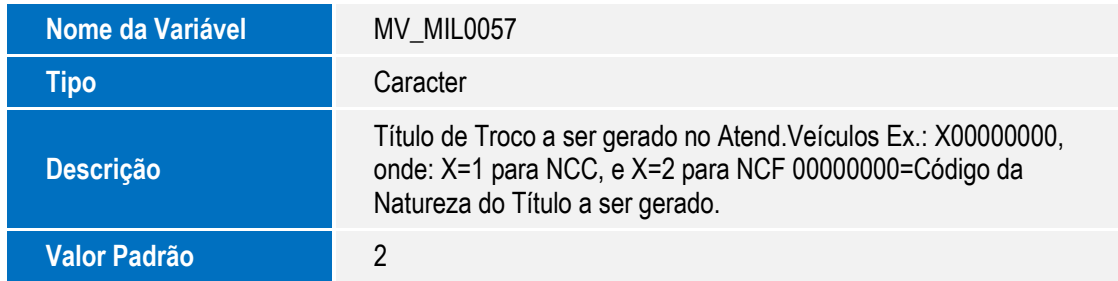

# **Procedimento para Configuração**

1. No **Configurador (SIGACFG)** acesse **Ambientes/Cadastros/Parâmetros (CFGX017)**. Configure o(s) parâmetro(s) a seguir:

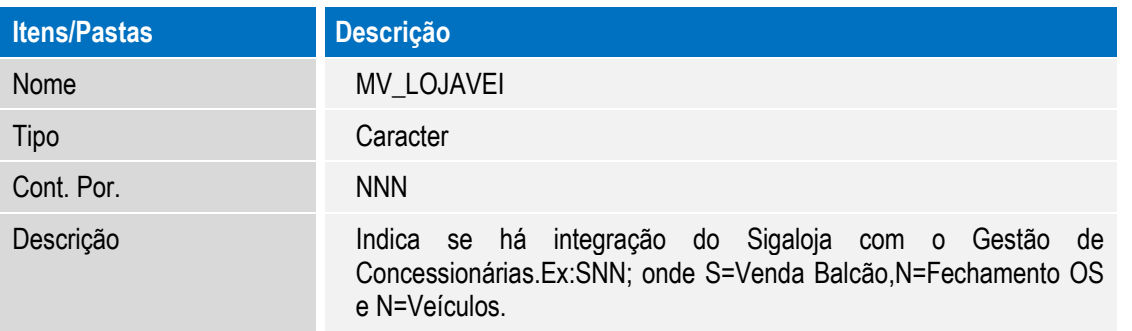

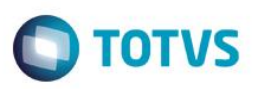

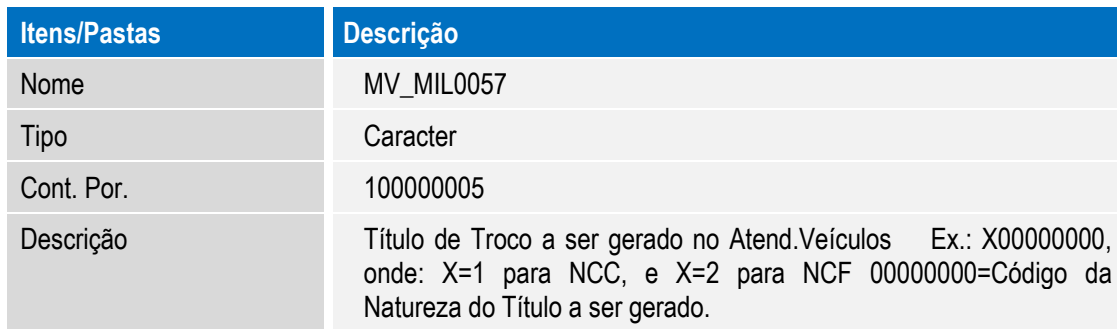

## **Procedimento para Utilização**

- 1. No **Veículos (SIGAVEI)** acesse: **Atualizações / Mov Atendimento / Atend. Modelo 2 (VEIXA018)**.
- 2. **Inclua** um Atendimento.
- 3. Selecione um veículo do estoque.

É exibida a tela principal da rotina atendimento apresentando todas as informações necessárias para negociação com o cliente.

- 4. Clique na opção **FINAME**
- 5. Preencha os campos:
	- **Cliente Banco Finame**: informe o código e loja no cadastro de clientes referente a financeira responsável por este **FINAME**.
	- **Código do Finame**
	- **Número PAC**
- 6. Após informar estes campos, é necessário informar também como são formados os títulos no Financeiro:

**Título à Receber**: neste quadro, é necessário informar se o título à receber referente ao **FINAME** será gerado em nome da **Financeira/Banco** ou em nome do **Cliente**. Além disso, deve-se informar também o Valor do **FINAME** e a data de vencimento do título.

Caso a escolha seja gerar o **título à receber** em nome da **Financeira/Banco**, os campos do quadro Taxa Finame a Pagar são habilitados para preenchimento. Ao preencher estes campos, são gerados títulos a pagar em nome da **Financeira/Banco** referentes a essas taxas. O título a pagar da **taxa Fat** será gerado com o tipo **FF** e o título a pagar da taxa Risco será gerado com o tipo **FR.**

#### **Importante**

Caso o valor das parcelas seja maior do que o valor do veículo, o campo **Saldo Restante** terá seu nome alterado para **Devolução**, indicando que ocorre um pagamento de um valor maior do que o veículo que está sendo comprado. Portanto, trata-se de uma troca com troco e a concessionária terá que devolver o valor

 $\bullet$ 

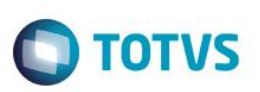

informado. Caso o atendimento seja finalizado com valor de **Devolução**, será gerado um título de acordo com o preenchimento do parâmetro **MV\_MIL0057**, a saber:

**Primeira posição do parâmetro: 1 = Gera NCC; 2 = Gera NCF**

**Segunda a oitava posição do parâmetro: código da natureza a ser gravada no título referente ao troco.**

- 7. Finalize o Atendimento e Gere Nota Fiscal.
- 8. No **Financeiro (SIGAFIN)** acesse: **Atualizações / Contas a Receber / Contas a Receber (FINA040)**.

Observe que foi incluído o título no contas a receber contra o cliente.

## **Informações Técnicas**

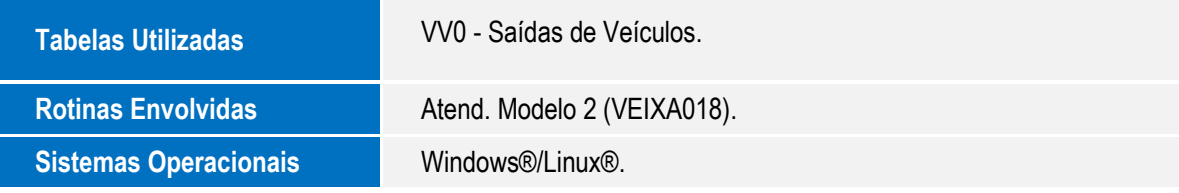

 $\overline{\bullet}$